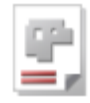

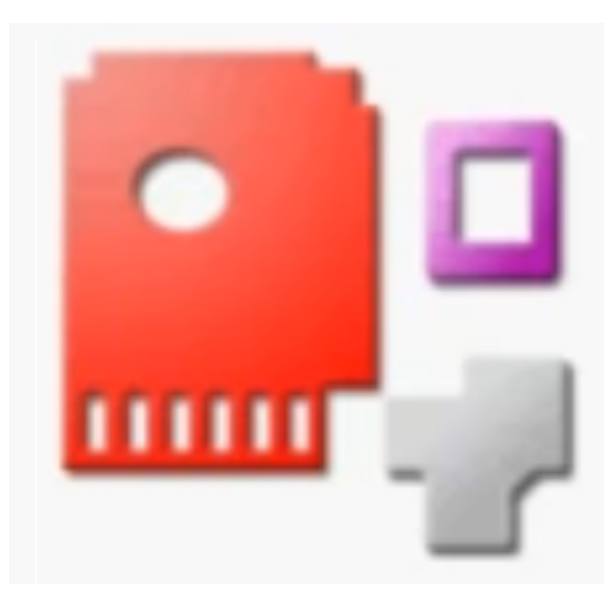

# Onlinehilfe IBECADImport

# Erweiterter DXF-Einleser

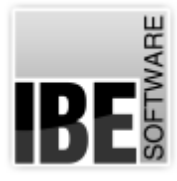

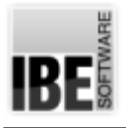

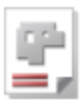

# Willkommen bei der Hilfe zu IBECADImport

Allgemeine Hinweise zur Navigation

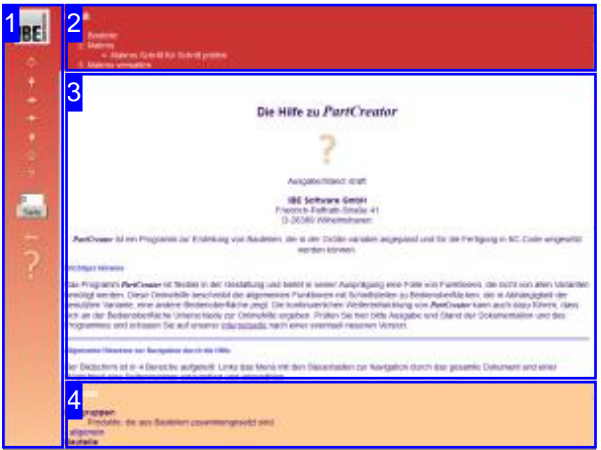

Wahl der Steuerung

Sie haben die Wahl zwischen zwei Möglichkeiten durch die Hilfe von *IBECADImport* zu navigieren.

1. Dieinteraktive Nutzung.

über die sensitiven Rechtecke fahren und die dann <sub>interaktiv</sub> Hierbei können Sie selbst bestimmen, welche Texte Sie sehen möchten, indem Sie mit der Maus erscheinenden Details studieren.

oder **fortlaufend** 2. Infortlaufender Anzeige. In diesem Modus werden Sie sequenziell durch das Dokument geführt. Alle Details werden nacheinander aufgezeigt. Mit einem Druck auf den 'nächste Seite' Knopf (Pfeil rechts) in der Navigationsleiste links [1] gelangen sie jeweils einen Schritt weiter.

#### Wichtiger Hinweis

Das Programm *IBECADImport* ist ein eigenständiges Programm (stand alone program), das jedoch als DLL (dynamic link library)-Version in andere Programme eingebunden werden kann. Diese Onlinehilfe beschreibt die allgemeinen Funktionen mit Schnittstellen zu Bedienoberflächen, die in Abhängigkeit der Nutzung oder Einbindung, eine andere Bedienoberfläche zeigen. Die kontinuierliche Weiterentwicklung von *IBECADImport* kann auch dazu führen, dass sich an der Bedienoberfläche Unterschiede zur Onlinehilfe ergeben. Prüfen Sie hier bitte Ausgabe und Stand der Dokumentation und des Programmes und schauen Sie auf unserer Internetseite nach einer eventuell neueren Version.

Der Bildschirm ist in 4 Bereiche aufgeteilt: Links das Menü [1] mit den Steuertasten zur Navigation durch das gesamte Dokument und einer Möglichkeit eine Seitennummer einzugeben und anzuwählen.

Oben ist das Inhaltsverzeichnis [2] des Dokumentes mit seinen Kapiteln; unten ein Glossar [4] mit den wichtigsten Schlagwörtern aus dem Dokument. Vom Glossar kann in einen Index gewechselt werden und vice versa. Durch eine Anwahl einer Zeile im Inhaltsverzeichnis, als auch durch einen Klick auf ein Schlagwort, gelangen Sie direkt zur entsprechenden Stelle im Dokument.

Der mittlere Rahmen zeigt Ihnen einen Dokumentenausschnitt [3].

Für die Nutzung der Onlinehilfe wählen Sie zwischen

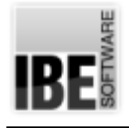

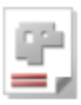

# Erweiterter DXF-Einleser

## Erweiterter DXF-Einleser.

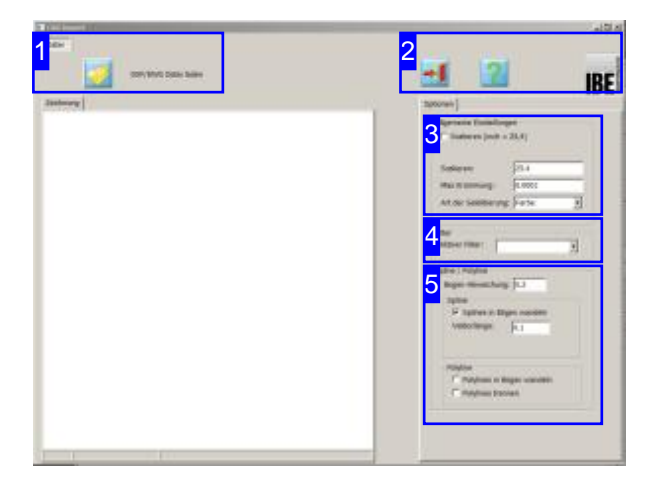

Mit *IBECADImport*haben Sieein Werkzeug, mit dem Sie Zeichnungen als Export aus unterschiedlichen CAD-Programmen prüfen, Teile für die Übernahme selektieren und evtl. vor Übernahmebereinigenkönnen. Der *IBECADImport* ist ein eigenständiges Programm und kann als Option in AV32 eingebettet werden, um Fehlbehandlungen von Zeichnungen außerhalb der Standards zu vermeiden. In AV32 lässt sich das Programm an den Importpunkten aufrufen, um entsprechend die Vorarbeit zu leisten. Eine Beschreibung der AV32 finden Sie in der der Onlinehilfezu AV32.

Laden Sie zuerst die gewünschte Datei mit einem Klick auf den Knopf oben links [1]. Es öffnet sich ein Dialog für die File-Auswahl. Als Standard lassen sich DXF-Dateien und DWG-Dateien einlesen.

Durch Voreinstellungen unter dem Tab 'Optionen' [3] können Filterwerte gesetzt werden, um die Zeichnung direkt zu bereinigen.

Die Zeichnung wird in der Vorschau unter dem Tab 'Zeichnung' dargestellt.

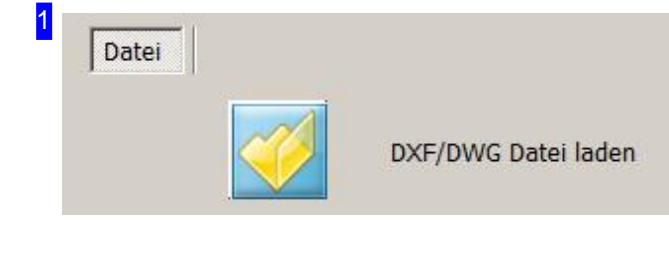

Mit einem Klick auf diesen Knopf öffnet sich ein Dialogfürdie Auswahl von Zeichnungen. Als Standard lassen sich DXF-Dateien und DWG-Dateien einlesen. Laden Sie zuerst die gewünschte Datei. Diesen Knopf erreichen Sie immer unter dem Tab 'Datei' (oben links).

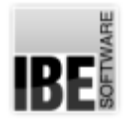

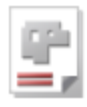

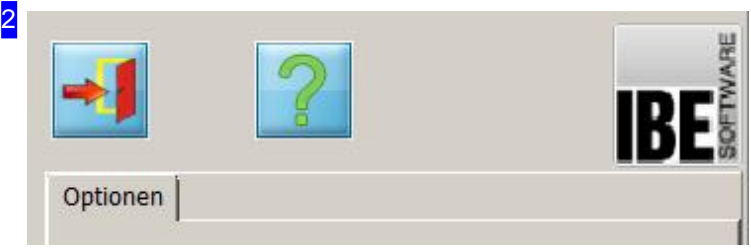

Mit einem Klick auf den linken Knopf verlassen Sie*IBECADImport*undkehren zu AV32 zurück. Der zweite Knopf bringt Sie direkt ins Internet zur Onlinehilfe von *IBECADImport.*

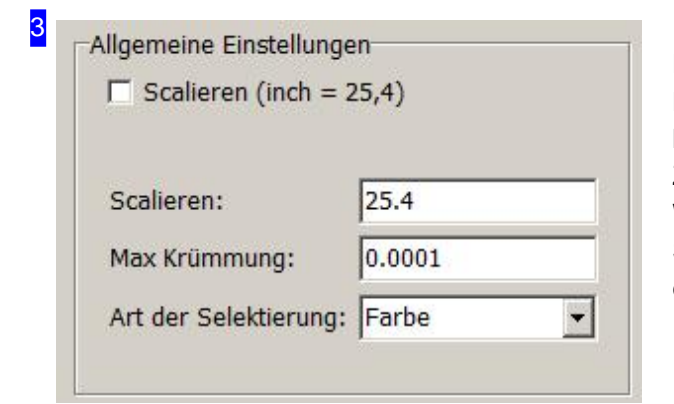

Nehmen Sie hier allgemeine Einsellungen für die Behandlung der Importe vor. Über die Scalierung lassen sich z.B. Zeichnungen aus dem Zoll-System ins Metrische-System transferieren. Wählen Sie die Art der Selektierung für Ihre Arbeit. Sie können nach Farbe oder nach Auswahl über eine Fangbox (Rechteck) wählen.

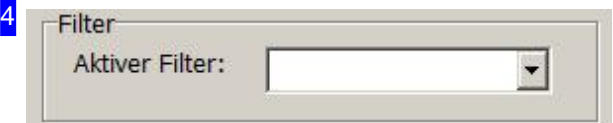

Sind Filter vorhanden, werden diese zur Auswahl in der Liste angeboten. Für immer wiederkehrende Importfiles aus der gleichen CAD-Quelle können so immer die gleichen Filter genutzt werden.

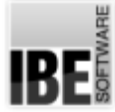

5

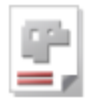

 $|0.1|$ 

□ Polylines in Bögen wandeln

 $\Gamma$  Polylines trennen

Vektorlänge:

Polyline

Im Rahmen Spline/Polyline bestimmen Sie, wie beim Einlesen mit selbigen zu verfahren ist. Mit der Bogen-Abweichung bestimmen Sie die erlaubte Ablage der gewandelten Kontur zum Original. Sollen Splines in Bögengewandelt werden, können Sie durch Vorgabe der Vektorlänge Einfluss auf die Anzahl der zu erzeugenden Elementenehmen.

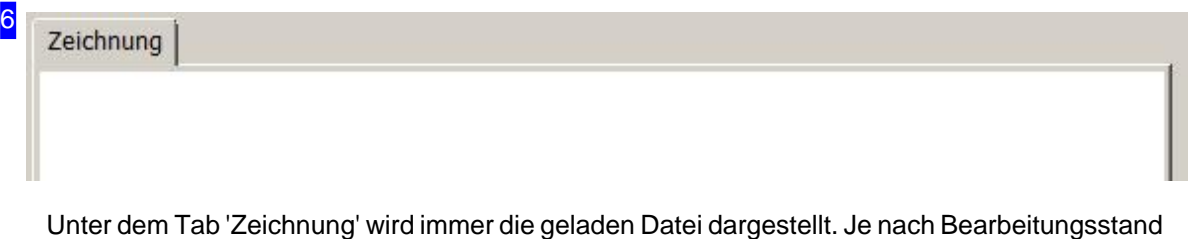

werden hier neue Tabs gezeigt, die als Arbeitsflächen dienen. So hat der Analyser ein eigenes Arbeitsfeld und einzelne, selektierte Teile auch jeweils einen eigenen Tab.

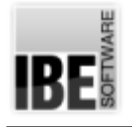

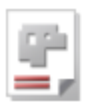

# Zeichnung bereinigen

Befreien Sie die Zeichnungen von unerwünschtem Ballast.

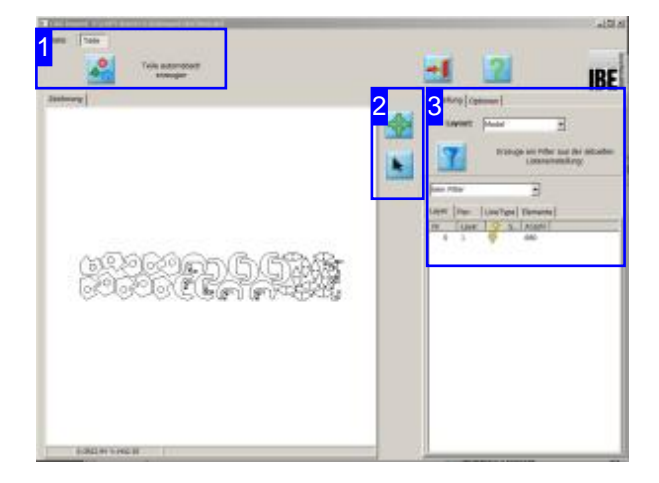

Ist eine Zeichnung geladen, werden von **IBECADImport Mechanismen zur Verfügung** gestellt, um die Zeichnung zu bereinigen. Layer, Stifte, Linien und Elemente können selektiv einbzw. ausgeschaltet werden, wodurch sich die Zeichnung auf einfache Weise von Ballast befreien lässt.

Unter dem Tab 'Einstellungen' lassen sich Filter zusammenstellen, um Zeichnungen zu bereinigen. Diese Filter sind beliebig einstellbar und lassen sich in Filterdatein speichern. Somit können Sie eine Filterdatei für immer wiederkehrende Importfiles aus der gleichen CAD-Quelle nutzen, ohne die Einstellungen neu vornehmen zu müssen.

Auswahlschalter gibt es für:

- Layer
- Stifte
- o Linientypen und
- Elemente

Ist die Auswahl der Items für die Übernahme getroffen,übernehmen Siedieverbleibenden Teile in die Teileliste. Klicken Sie hierzu auf den Knopf oben links [1].

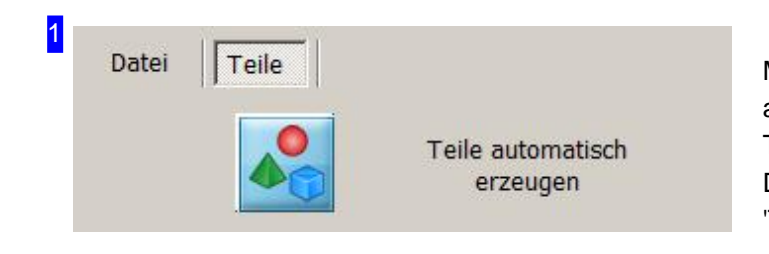

Mit einem Klick auf diesen Knopf werden alle Teile aus einer Zeichnung separiert und in einer Teileliste für die weitere Bearbeitung gesammelt. Diesen Knopf erreichen Sie immer unter dem Tab 'Teile' (oben links).

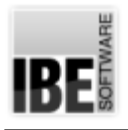

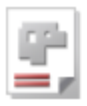

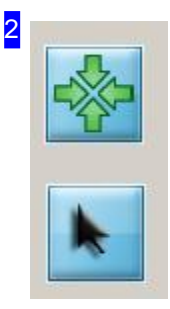

Mit dem oberen Knopf bringen Sie die Zeichnung komplett in die Vorschau. Über den zweiten Knopf können Sie Elemente aus der Zeichnung identifizieren. Dies können einzelne Elemente oder auch Elementegruppen sein, die für die weitere Arbeit ausgewählt werden können. Nach der Auswahl werden weitere Knöpfe für die Bearbeitung angezeigt.

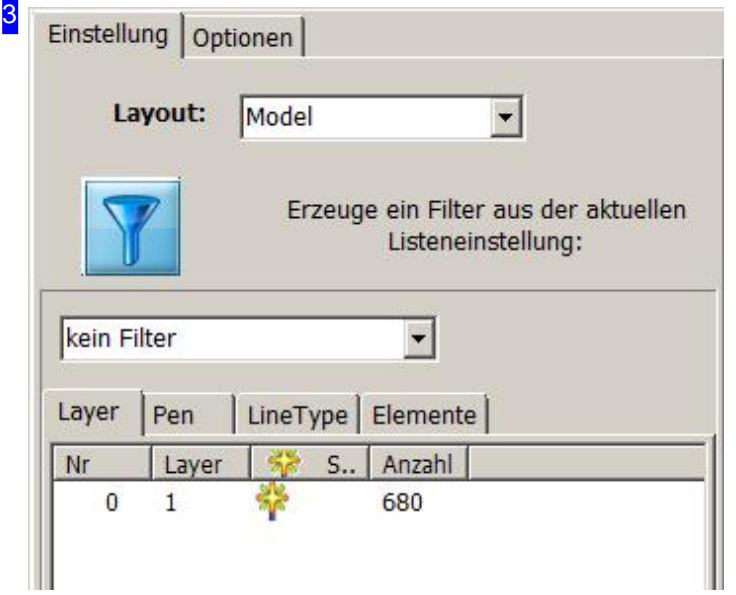

Unterdem Tab'Einstellungen' istes möglich Filter für die Auswahl zu setzen und abzuspeichern.

Für Layer, Stift-, Linien- und Elemente-Typen sind in der Spalte 'Sichtbar' einzelne Schalter vorhanden, mit denen die Auswahl gesteuert werden kann.

Die Einstellungen lassen sich in einer Filterdatei für die weitere Nutzung ablegen. Mit einem Klick auf den Filter-Knopf öffnet sich ein Dialog, in dem Sie die Filtereinstellungen speichern können. Sind Filter vorhanden, werden diese zur Auswahl in der Liste angeboten. Für immer wiederkehrende Importfiles aus der gleichen CAD-Quelle können so immer die gleichen Filter genutzt werden.

In der Auswahlliste 'Layout' oben, werden alle Layouts gelistet, die im Quellfile vorhanden sind. Die Liste bietet somit die Möglichkeit ein definiertes Layout aus dem Quellfile zu nutzen.

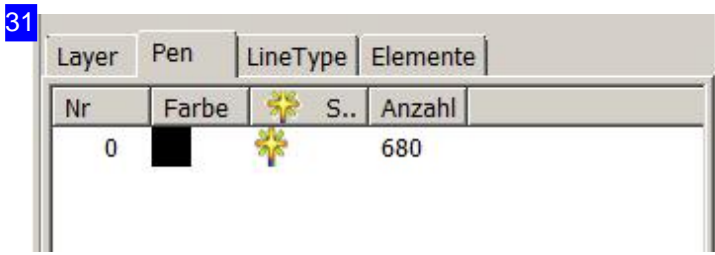

Unter diesem Tab selektieren Sie Stifte. Setzten Sie die entsprechende Farbe die für die Übernahme gesetzt werden soll. In der Vorschausehen Siedas Ergebnis Ihrer Auswahl.

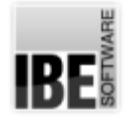

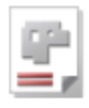

32 LineType | Elemente | Layer | Pen Nr Linien... S., Anzahl  $\overline{0}$ CONT... 680 53

Unter diesem Tab setzen Sie den Linientyp. Alle in der Zeichnung vorkommenden Typen werden zur Auswahl angeboten. Beachten Sie das Ergebnis Ihrer Auswahl In der Vorschau.

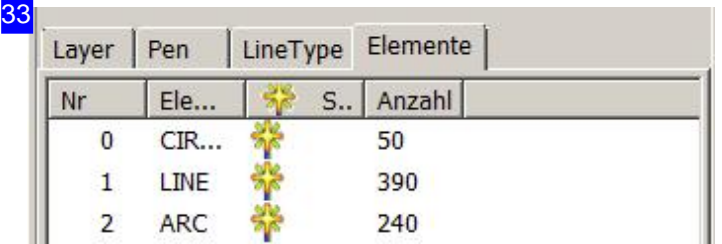

Sie können auch einzelne Elemente von der Übernahme ausschließen. Setzen Sie den entsprechenden Schalter und beachten Sie auch hier die Vorschau.

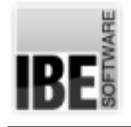

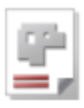

# Die Einzelauswahl

Einzelne Elemente aus einer Zeichnung lösen.

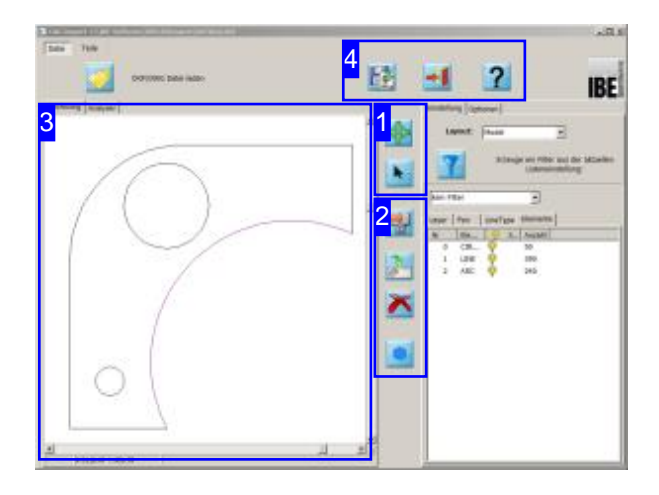

Aus einer Zeichnung können einzelne Elemente durch Identifizieren über Direktwahl oder über einen Fangbereich, der in der Zeichnung mit einem Rechteck aufgezogen wird, ausgewählt werden. Die Auswahl kann dann in einen neuen Tab geschrieben werden oder in den Analyser bzw. in eine Teileliste übernommen werden.

Bestimmen Sie die Art der Identifizierung für ein Element oder eine Elementegruppe. Mit einem Klick auf den 'Selekt'-Knopf [1].

Markieren Sie in der Vorschau das gewünschte Element oder ziehen Sie den Bereich für die Auswahl in der Vorschau [3] auf. Für die weitere Bearbeitung werden im mittleren Bereich [2] neue Knöpfe dargestellt.

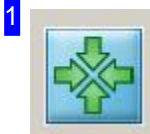

Mit dem oberen Knopf bringen Sie die Zeichnung komplett in die Vorschau.

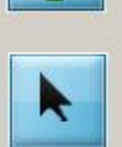

Über den zweiten Knopf können Sie Elemente aus der Zeichnung identifizieren. Mit einem Klick auf den Knopf wählen Sie die Art der Auswahl; das Auswahlsymbol auf dem Knopf ändert sich entsprechend. Sie können zwischen einer Einzel- und einer Bereichsauswahl wählen.

Identifizieren Sie anschließend das Element oder die Elementegruppe in der Zeichnung [3]. Nach der Auswahl werden Knöpfe [2] für die weitere Bearbeitung bereitgestellt.

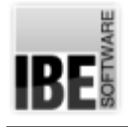

2

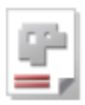

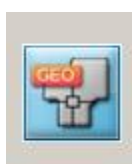

Diese Knöpfe wirken auf Elemente, die in der Zeichnung identifiziert wurden.

Mit einem Klick auf den oberen Knopf werden die Elemente in den Analyser übernommen und können dort weiter untersucht werden. Für den Analyser wird ein neuer Tab in der Vorschau angelegt und die Auswahl wird in diesen Tab geschrieben.

Mit dem zweiten Knopf werden die Elemente in einen neuen Tab übernommen. Die neuen Tabs werden als 'Kontur' durchnummeriert. Wird ein solcher Tab geöffnet, kann der Inhalt wieder wie eine neue Zeichnung bearbeitet werden.

Soll die Auswahl gelöscht werden, klicken Sie auf den dritten Knopf. Mit einem Klick auf den letzten Knopf, wird die Auswahl in die Teileliste übernommen.

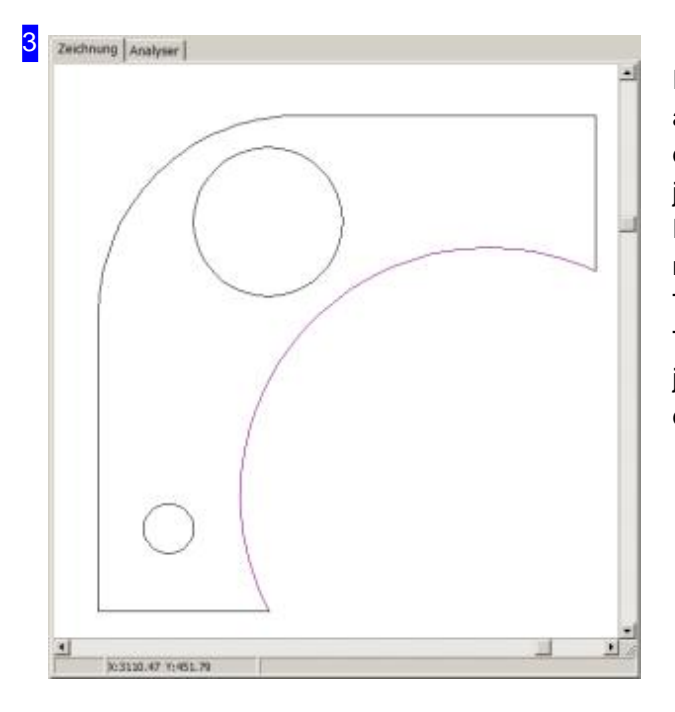

In der Vorschau wird die gefilterte Zeichnung oder auch selektierte Elemente aus einer Zeichnung dargstellt. Selektierte Elemente(Auswahlen) werden je nach Bearbeitungsablauf in neuen Tabs abgelegt. Fürden Analyser gibt es einen Arbeitsbereich in einem neuen Tab. Konturen werden jeweils in einem neuen Tab abgelgt und durchnummeriert. Teile aus der Teileliste (siehe nachfolgendes Kapitel) erhalten jeweils auch einen neuen Tab und werden ebenfalls durchnummeriert.

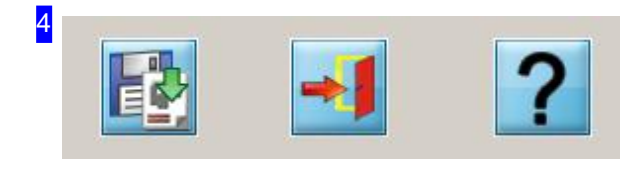

Ein einzelnes Teil oder auch eine Gruppe von Teilen aus der Teileliste können mit einem Klick auf den linken Knopf an AV32 übertragen werden.

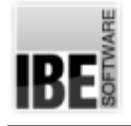

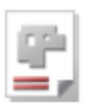

# Die Teileauswahl

Alle Teile automatisch aus einer Zeichnung lösen.

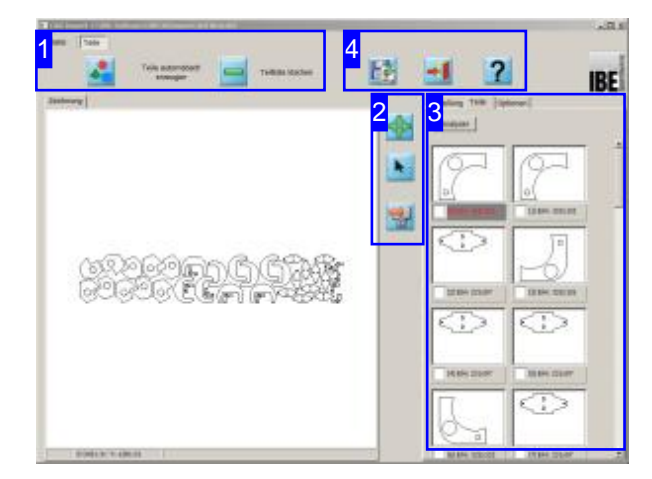

Aus einer Zeichnung können mit einem einfachen Knopfdruck alle Teile herausgelöst und in eine Teileliste [3] übernommen werden. Die einzelnen Teile aus der Liste lassen sich dann wie bei der Einzelauswahl getrennt bearbeiten.

Nach dem Laden einer Zeichnung und evtl. Bearbeitung durch einen Filter klicken Sie auf den 'Teile'-Knopf[1].

Alle Teile werden getrennt und in einer Teileliste [3] für die Einzelauswahl und -bearbeitung gesammelt.

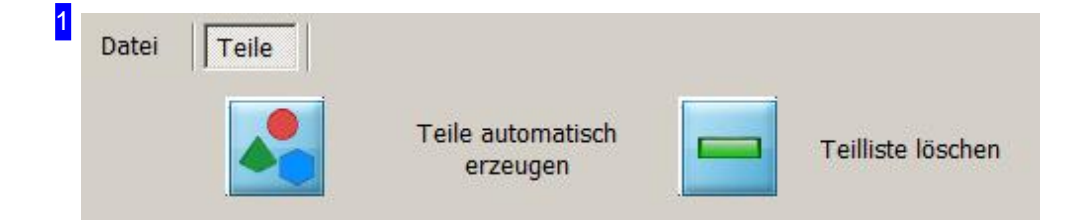

Mit einem Klick auf diesen Knopf werden alle Teile aus einer Zeichnung separiert und in einer Teileliste für die weitere Bearbeitung gesammelt. Diesen Knopf erreichen Sie immer unter dem Tab 'Teile' (oben links).

Die komplette Liste kann mit einem Klick auf den rechten Knopf gelöscht werden.

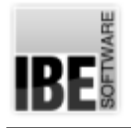

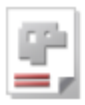

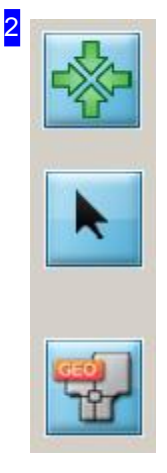

Mit dem oberen Knopf bringen Sie die Zeichnung komplett in die Vorschau.

Über den zweiten Knopf können Sie Elemente aus der Zeichnung identifizieren. Dies können einzelne Elemente oder auch Elementegruppen sein, die für die weitere Arbeit ausgewählt werden können.

Mit dem dritten Knopf öffnen Sie den Analyser für die eingehende Untersuchung eines Teiles. In der Vorschau wird ein Tab 'Analyser' als Arbeitsfeld gesetzt und im Rahmen rechts wird ein Tab 'Analyser' für die Steuerung eingefügt.

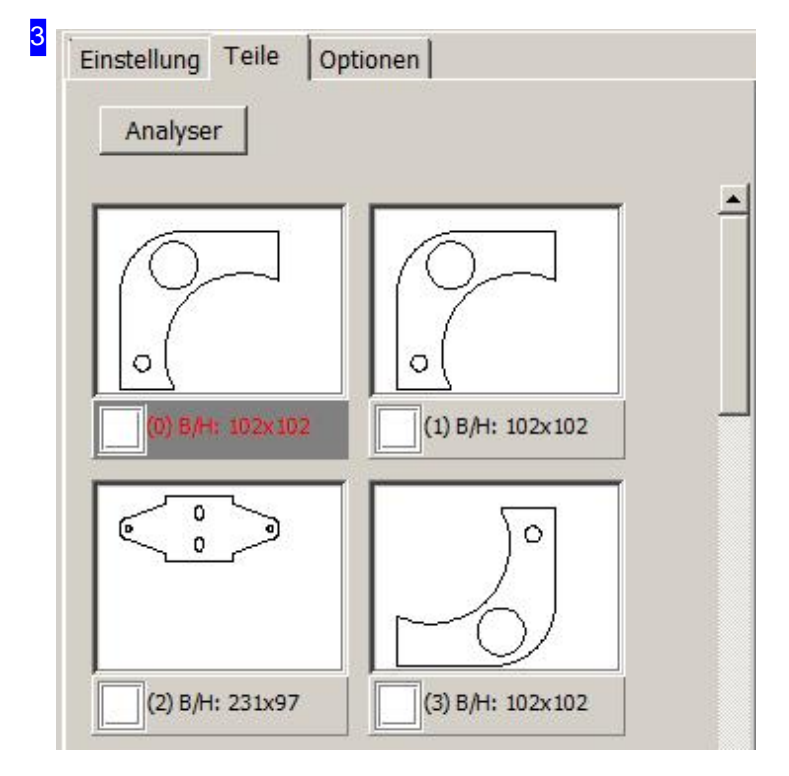

Alle separierten Teile werden in diese Liste (Teileliste) für die Selektion aufgeführt.

Mit einem Doppelklick auf ein Teil wird für dieses Teil ein neuer Tab in der Vorschau generiert. Diese Tabs werden durchnummeriert und sind mit ihrem Index an die Liste gebunden. Unter dem jeweiligen Tab kann dann ein Teil nach den Regeln der Einzelauswahl gefiltert werden.

Nach einer Bearbeitung kann das Teil mithilfe des Übernahme-Knopfes wieder in die Teileliste zurückgeschrieben werden.

Jedes Teil hat eine Auswahlbox, mit deren Hilfe Teile für eine Löschung oder auch für die Übertrageungan AV32 markiert werdenkönnen.

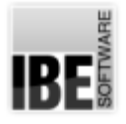

31

## *IBECADImport*

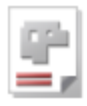

Mit einem Klick auf die rechte Maustaste wird ein Popup-Menue geöffent, über das die Teileselektion gesteuert werden kann und sich die Liste bereinigt lässt.

Aus der Liste entferenen Alle Markierten aus der Liste entfernen

Alle markieren

Markierungen wieder aufheben

Über diese Menü können Sie die Markierungen für die Teileauswahl in der Teileliste steuern und unerwünschte Teile einzeln oder auch im Block aus der Liste entfernen.

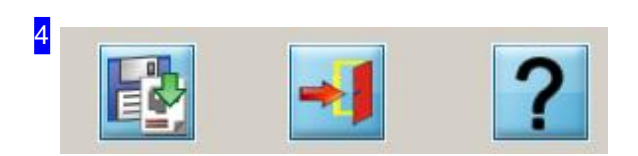

Ein einzelnes Teil oder auch eine Gruppe von Teilen aus der Teileliste können mit einem Klick auf den linken Knopf an AV32 übertragen werden.

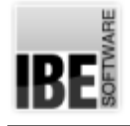

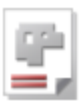

# Der 'Analyser'

## Die Fehlerbehebung in einem Werkstück

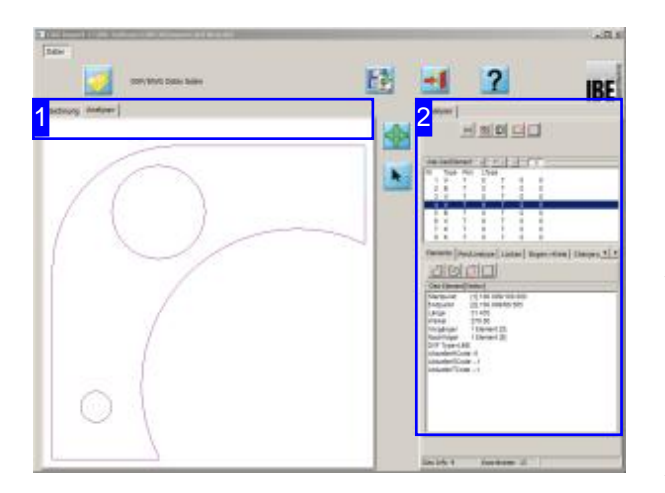

Der Bildschirm zeigt die geöffneten Analyser-Tabs mit einem Arbeitsfeld in der Vorschau und der Steuerung zur Analyse der Geometrie und zur Fehlerbehebung. Eine genaue Beschreibung der Funktionen des Analysers finden Sie in der Onlinehilfedes Technologiemoduls.

Im 'Analyser'bietet *IBECADImport*die Möglichkeit die Geometrie eines Werkstückes auf Fehler zu untersuchen und diese zu berichtigen.

Das Werkstück kann Lücken aufweisen, doppelte Elemente haben oder überflüssige Elemente aufweisen. Die Fehler sollten jedoch bereinigt werden und hierbei hilft der Analyser [1]. Er kann Lücken schließen, fehlerhafte Elemente beseitigen und zerstückelte Vektoren zusammenfügen.

Die Vektoren aus der Zeichnung können direkt im Analyser kontrolliert werden. Markieren Sie eine Kontur mit einem Mausklick und das zugehörige Elemente wird in der Elemente-Liste im Analyser angezeigt.

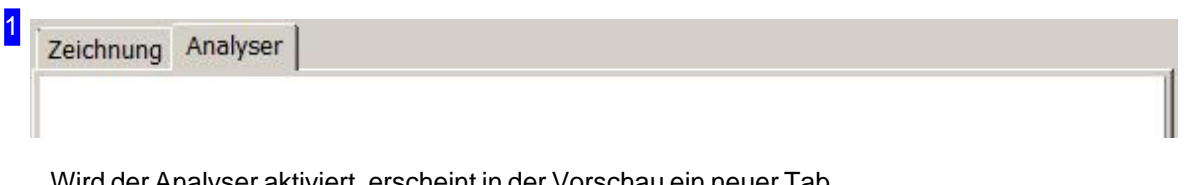

Wird der Analyser aktiviert, erscheint in der Vorschau ein neuer Tab als Arbeitsfeld für den Analyser. Aktionen in diesem Bereich treten direkt in Wechselwirkung zur Steuerung [2].

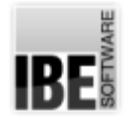

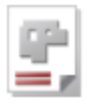

2 Analyser  $\mathbb{Z}$  d d d  $H$ Alle GeoElement  $\pm$ ۷  $\geq$ Type Pen LType Nr  $\sqrt{ }$  $\overline{7}$  $\mathbf{0}$  $\overline{7}$  $\theta$  $\theta$ 1  $\overline{c}$  $B$  $\overline{7}$  $\mathbf{0}$  $\overline{7}$  $\overline{0}$  $\mathbf{0}$ 3  $\mathbf{0}$ o  $\mathbf{V}$  $\overline{7}$  $\mathbf 0$  $\overline{7}$  $\overline{\mathsf{v}}$ 7  $\pmb{0}$  $\overline{A}$ 7  $\mathbf 0$ 0 5 B  $\Omega$ 7  $\theta$  $\overline{0}$ 7 6 V  $\overline{7}$  $\mathbf{0}$  $\overline{7}$  $\overline{0}$  $\overline{0}$  $\overline{7}$ К  $\overline{7}$  $\mathbf 0$  $\overline{7}$  $\mathbf{0}$  $\mathbf{0}$  $\overline{8}$  $\kappa$  $\overline{7}$  $\overline{0}$  $\overline{7}$  $\mathbf{0}$  $\mathbf{0}$ Pen/Linetype | Lücken | Bogen->Kreis | Change p 1 | | | Elemente ľг Geo Element[Vektor] [1] 100.000/100.000 Startpunkt Endpunkt [2] 100.000/68.565 Länge : 31.435 Winkel: 270.00 Vorgänger 1 Element [3] Nachfolger 1 Element [5] DXF Type=LINE AktuellerHCode : 0 AktuellerSCode :- 1 AktuellerTCode :- 1 Geo Info 9 Koordinaten 13

Der Dialog mit dem Ergebnis der Analyse und den Werkzeugen zur Fehlerbeseitigung.

- o Die obere Liste zeigt alle Elemente der Zeichnung. Fehlerhafte Elemente sind mit einem '>' markiert.
- Übereinezusätzliche Knopfleistedirektüber dem oberen Fenster lässt sich die Zeichnung im 'Zoomfenster' (Elternfenster) verändern.
- o Eine schnelle Fehlerbehebung kann mit Optionen in der Kopfleiste vorgenommen werden.
- o Die Fehler können kategorisiert dargestellt werden; hierzu dient die Knopfleiste in der Mitte des Fensters.
- o In der unteren Liste werden die Details zu einem, in der oberen Liste gewählten Element dargestellt oder eine Elementeliste aller Teile dergleichen Fehlerkategorie.
- Beenden Sieden Dialogum zum Zoomfenster zurückzukehren.

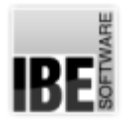

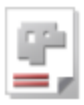

## Glossar

#### Analyser

Tool zur Analyse der Geometrie einer DXF-Zeichnung.

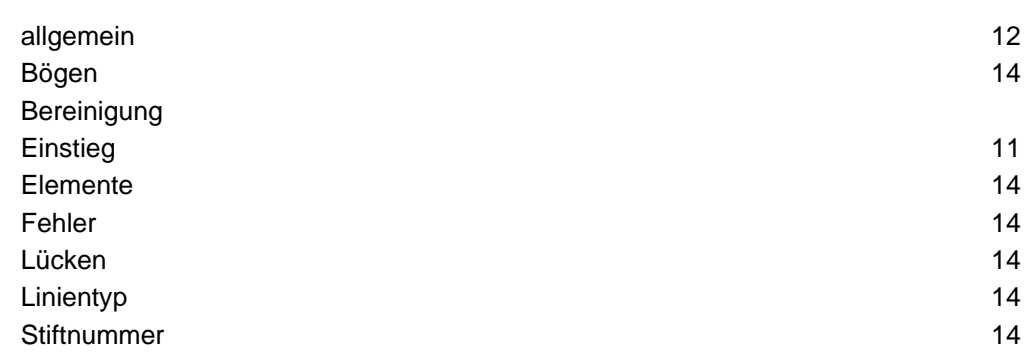

#### DWG-Dateien

Zeichnungen im DWG-Format.

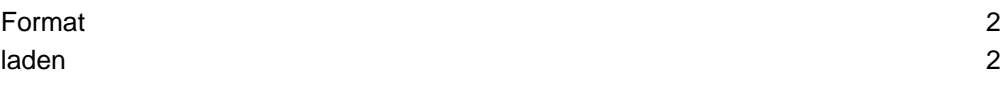

#### DXF-Datei

DXF ist ein standardisiertes Format für die Speicherung von CAD-Zeichnungen.

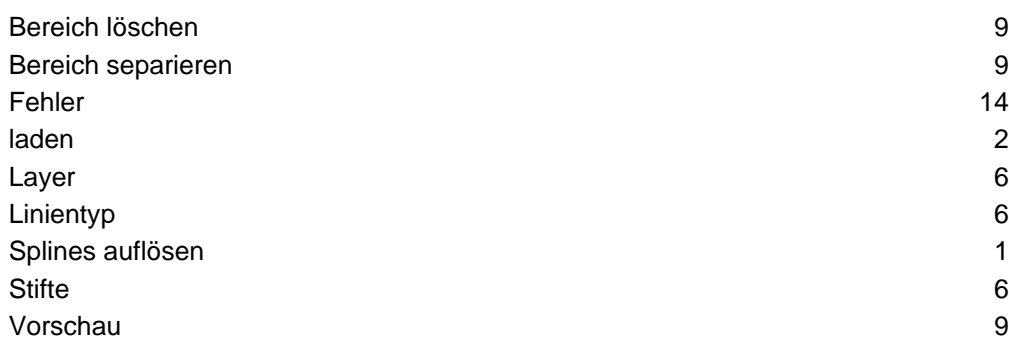

#### DXF/DWG

Teile die aus mehreren Makros assembliert werden.

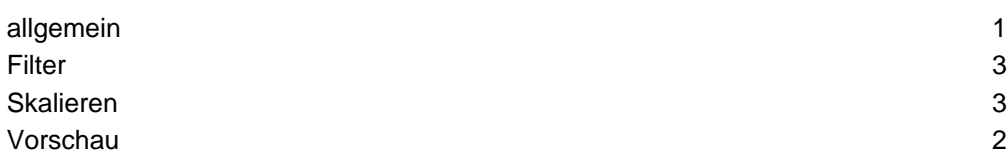

#### Filter

Auswahlkriterien für Importe.

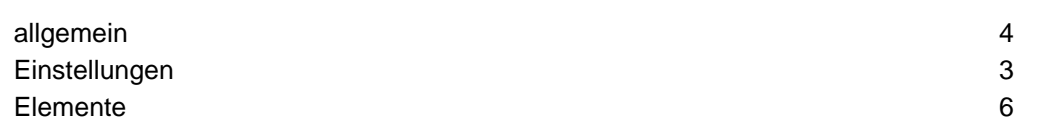

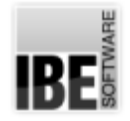

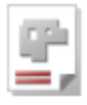

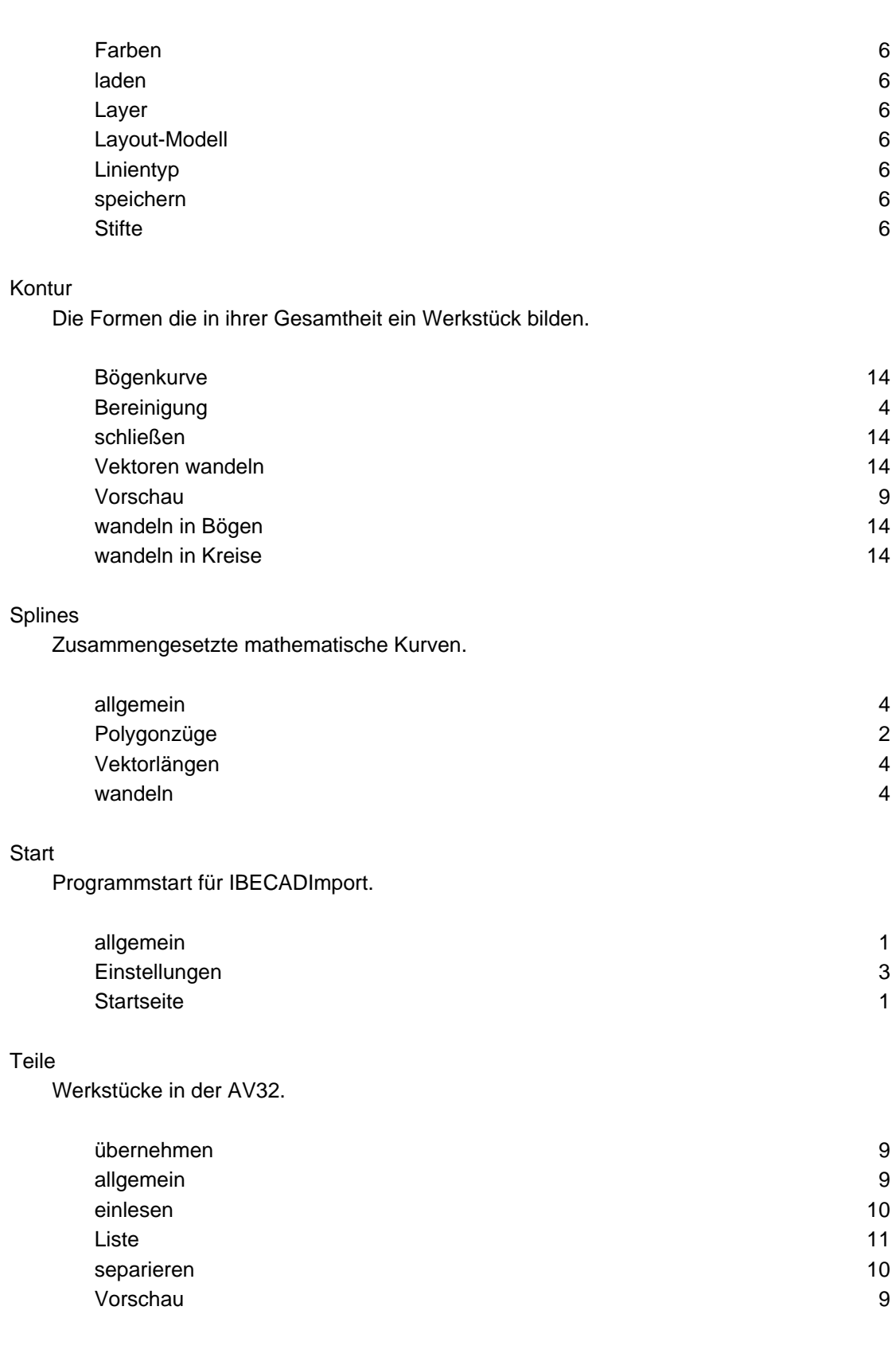

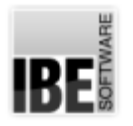

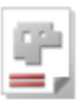

## Index

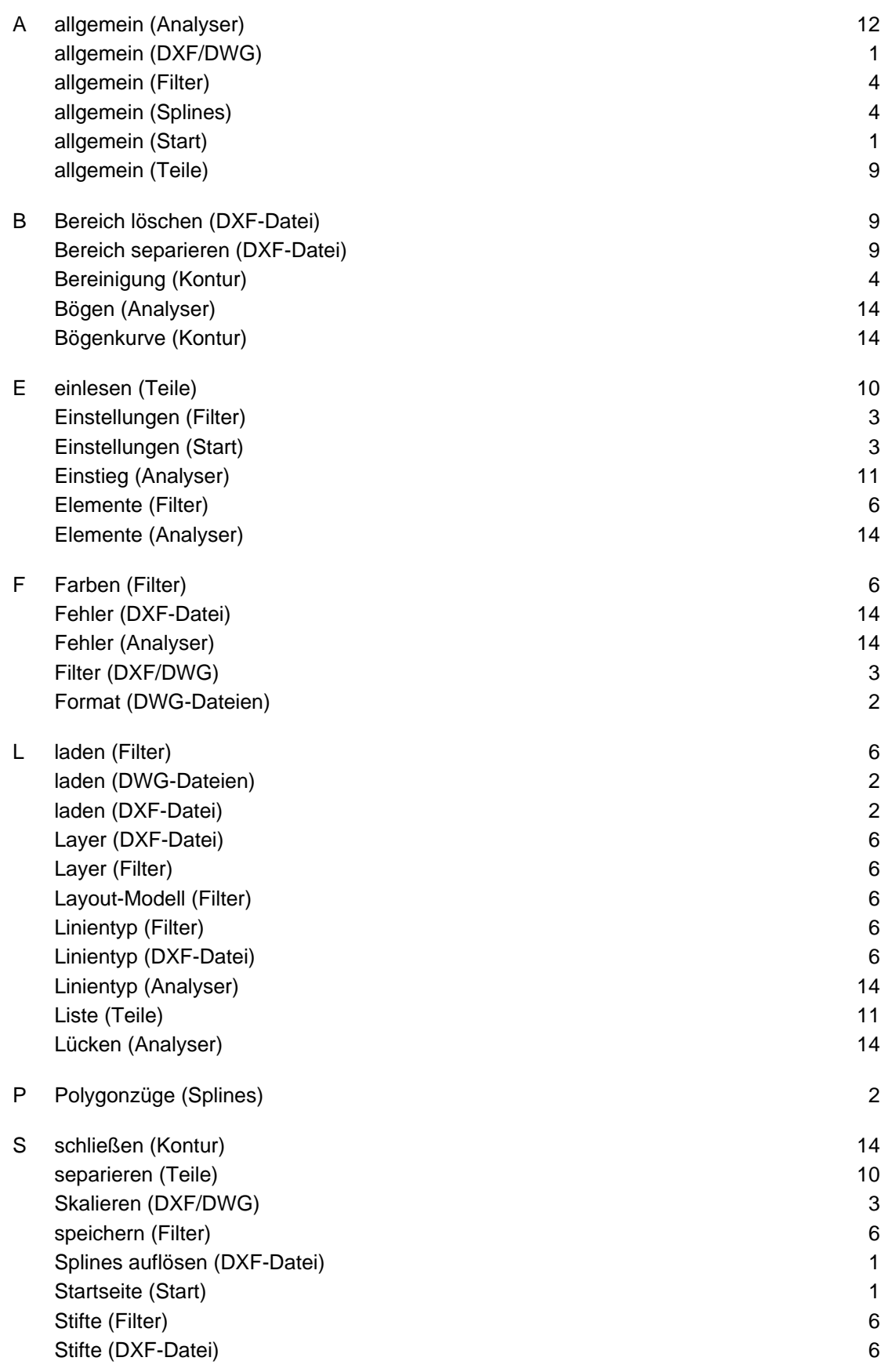

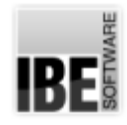

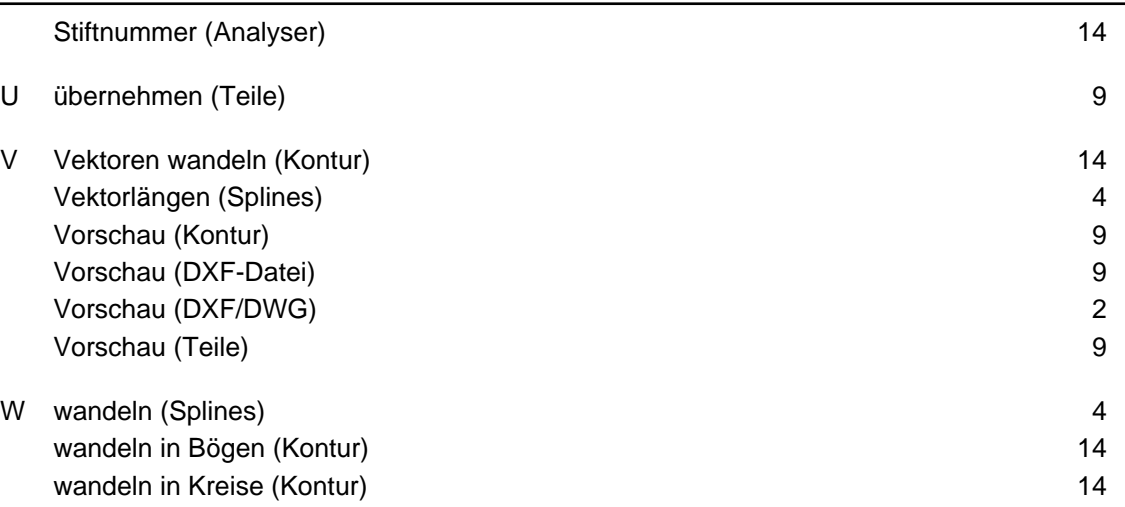

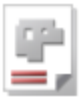

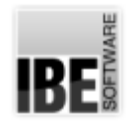

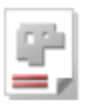

## Inhaltsverzeichnis

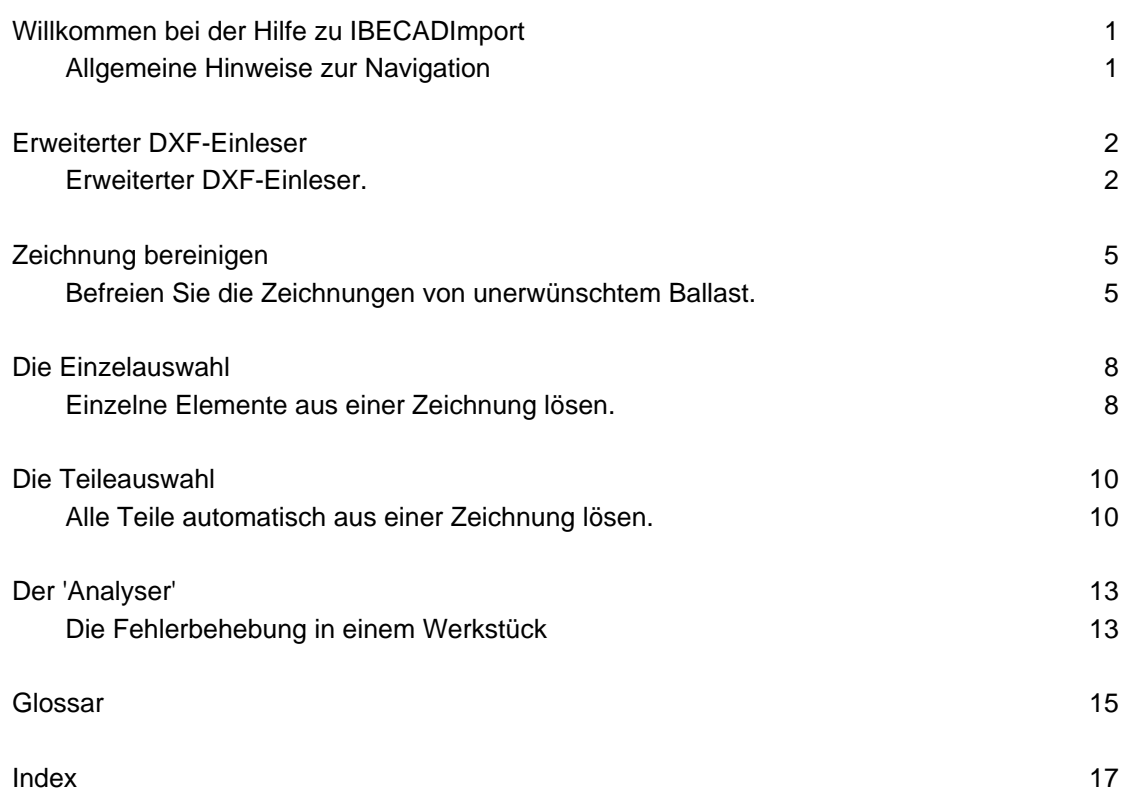